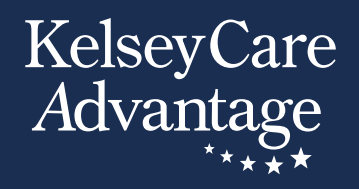

# Salud digital Guía de alfabetización

Cómo usar sus herramientas de salud en línea de KelseyCare Advantage

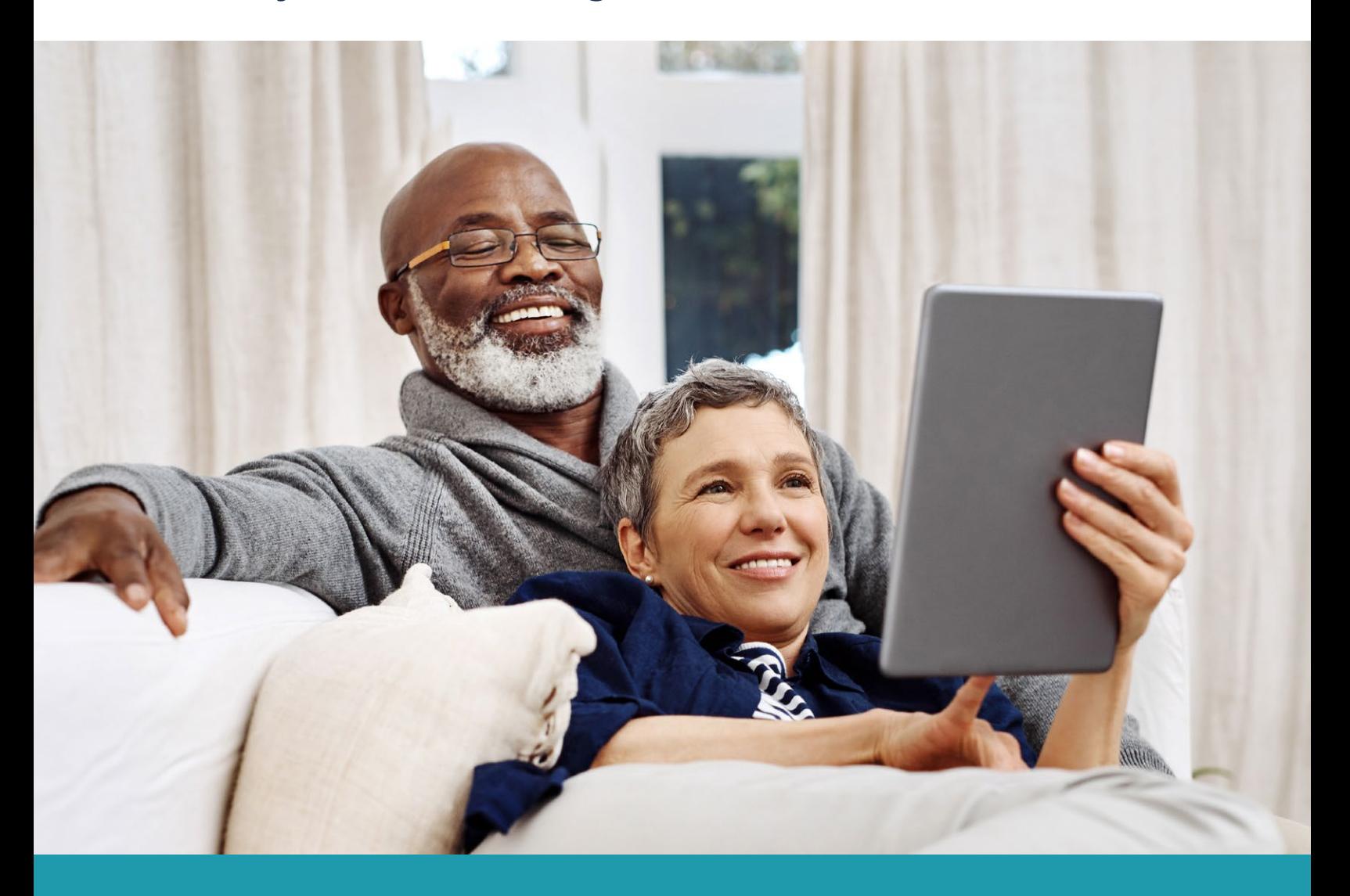

H0332\_DHL24\_ES\_C

# TABLA DE CONTENIDOS

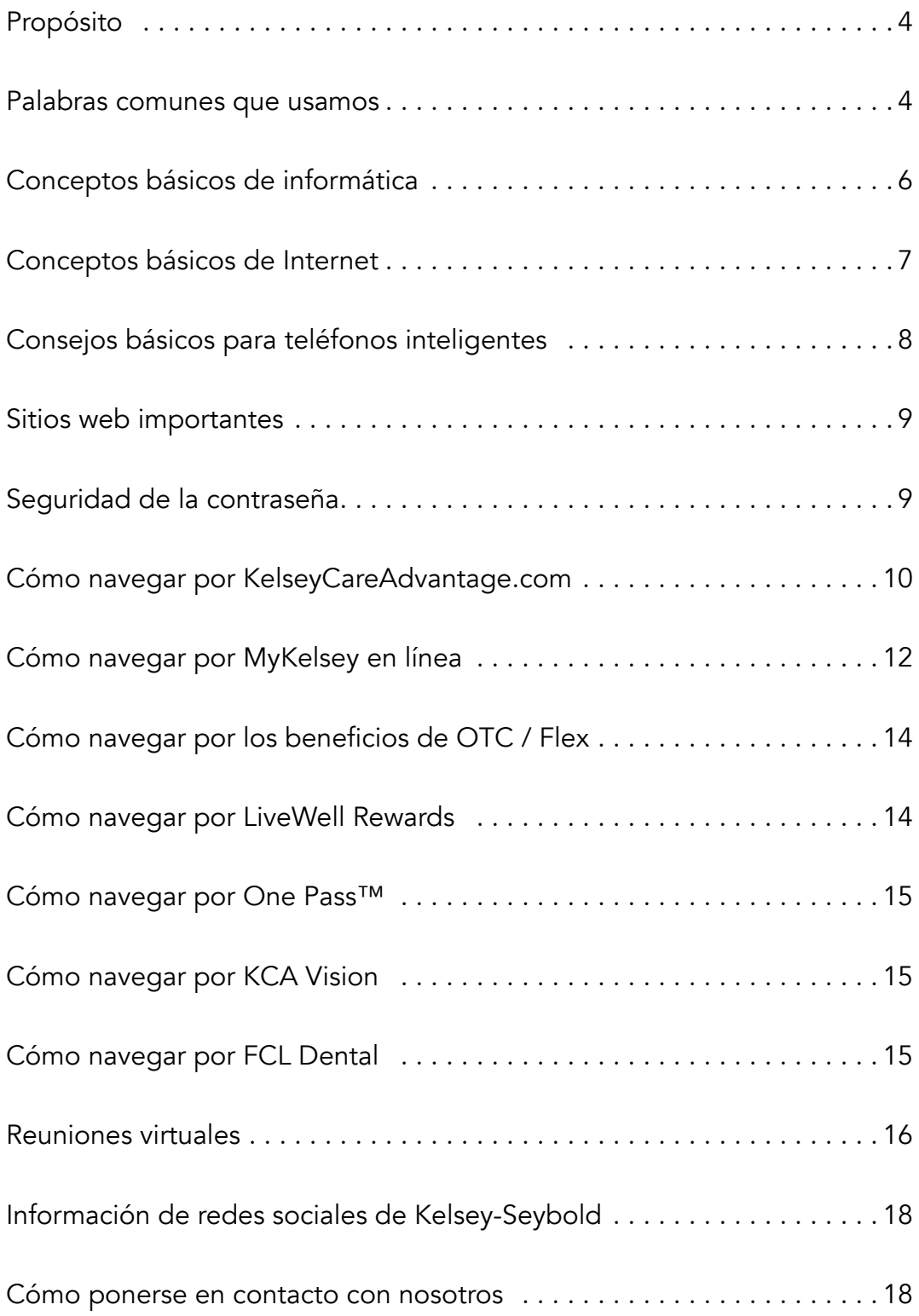

# PROPÓSITO

Su plan KelseyCare Advantage le da acceso a muchas herramientas en línea para controlar su salud. Esta guía te ayudará a encontrar y usar esas herramientas con confianza.

## PALABRAS COMUNES QUE USAMOS

Barra de direcciones – en la parte superior de la página, la barra de direcciones es donde puede escribir la dirección de un sitio web o página web.

Aplicaciones – abreviatura de "aplicación", una aplicación es un software informático, o un pequeño programa, que se puede descargar e instalar. Las aplicaciones se utilizan principalmente en teléfonos inteligentes y otros dispositivos portátiles.

**Blog** – un diario o revista en línea de uno o más escritores (bloqueros)

Navegador – un navegador web, o un "navegador", es un programa que le permite encontrar, abrir y mostrar páginas web.

**Escritorio** – una computadora que no es portátil y está diseñada para permanecer en un solo lugar.

**Dominio** – la dirección de un sitio web. Piensa en ello como una dirección física. La mayoría termina en .com para sitios web comerciales, .edu para sitios web de instituciones educativas, .gov para sitios web patrocinados por gobiernos locales, estatales o federales, .org para sitios web de organizaciones.

**Descargar o cargar** – para mover datos de una computadora a otra

Lista desplegable – una lista de opciones entre las que puede seleccionar. Haga clic en la lista o en la flecha para ver la lista completa de opciones. A continuación, mueva el cursor a la selección deseada y haga clic para seleccionar.

Correo electrónico – abreviatura de "correo electrónico", una forma de enviar y recibir mensajes a través de Internet

Página de inicio – el primer sitio que aparece cuando se enciende Internet. Por lo general, su página de inicio le brindará información importante sobre la página web en la que se encuentra.

**Icono** – una pequeña imagen o imagen que puede representar un comando de la computadora.

Internet – también conocida como la "red mundial", Internet es una red electrónica que conecta computadoras de todo el mundo.

Proveedor de servicios de Internet (ISP) – empresas que brindan acceso a Internet a hogares y empresas por una tarifa.

**Computadora portátil** – una computadora portátil que es lo suficientemente pequeña como para usarla en su regazo. El teclado y la pantalla se combinan y pueden funcionar con batería. **Enlace** – una cadena de palabras subrayadas en un sitio web que puede llevarlo a una página web completamente diferente. Un enlace generalmente se verá como una serie de palabras subrayadas o una imagen en la que se puede hacer clic.

**Módem** – un dispositivo que conecta su red doméstica a Internet.

Motor de búsqueda – una página web, como Google, Yahoo y Bing, que se utiliza para buscar información en Internet.

Tableta – un dispositivo informático portátil que tiene aproximadamente el tamaño de un libro o una revista. Sostienes una tableta en la mano; Utiliza una pantalla táctil y no tiene teclado ni ratón.

URL – cuando haces clic en un enlace o ingresas una dirección web en tu navegador, se denomina URL. Imagínalo como una dirección postal, donde cada parte de la URL es como una parte diferente de la dirección, proporcionando información distinta.

Página web – una sola página en Internet que contiene información.

Sitio web – un sitio web es como un libro que contiene una colección de páginas sobre el mismo tema. Sus páginas se denominan páginas web.

Wi-Fi – una forma de conectarse a Internet de forma inalámbrica

**Enrutador inalámbrico** – un dispositivo que se usa en su hogar para conectar de forma inalámbrica varios dispositivos a la conexión a Internet de su hogar

World Wide Web – otra forma de referirse a Internet. La parte "www" de las direcciones de Internet proviene de www en la World Wide Web.

Si sabes cómo usar Internet, puedes Vaya directamente a la página 9 para obtener información sobre el uso

Herramientas de salud en línea de KelseyCare Advantage.

# CONCEPTOS BÁSICOS DE COMPUTACIÓN

En esta sección se describen los tipos y equipos básicos de computadoras. Aunque es posible que no posea cada uno de estos, es útil saber qué son y cómo se usan.

### Tipos de computadoras

La mayoría de las personas usan uno de los 3 dispositivos para acceder a Internet.

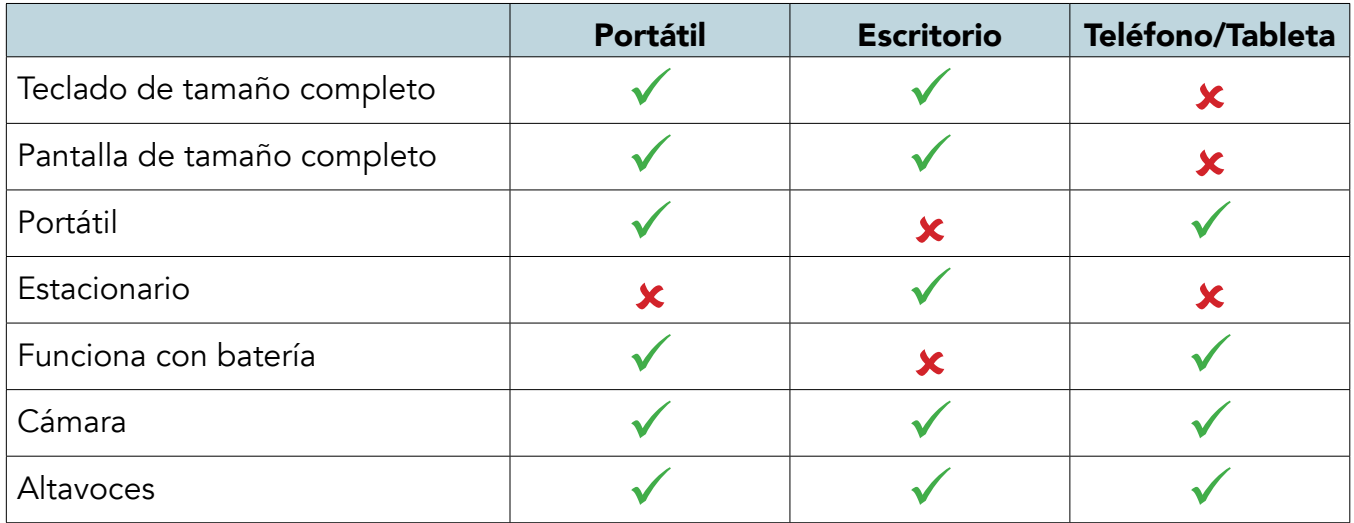

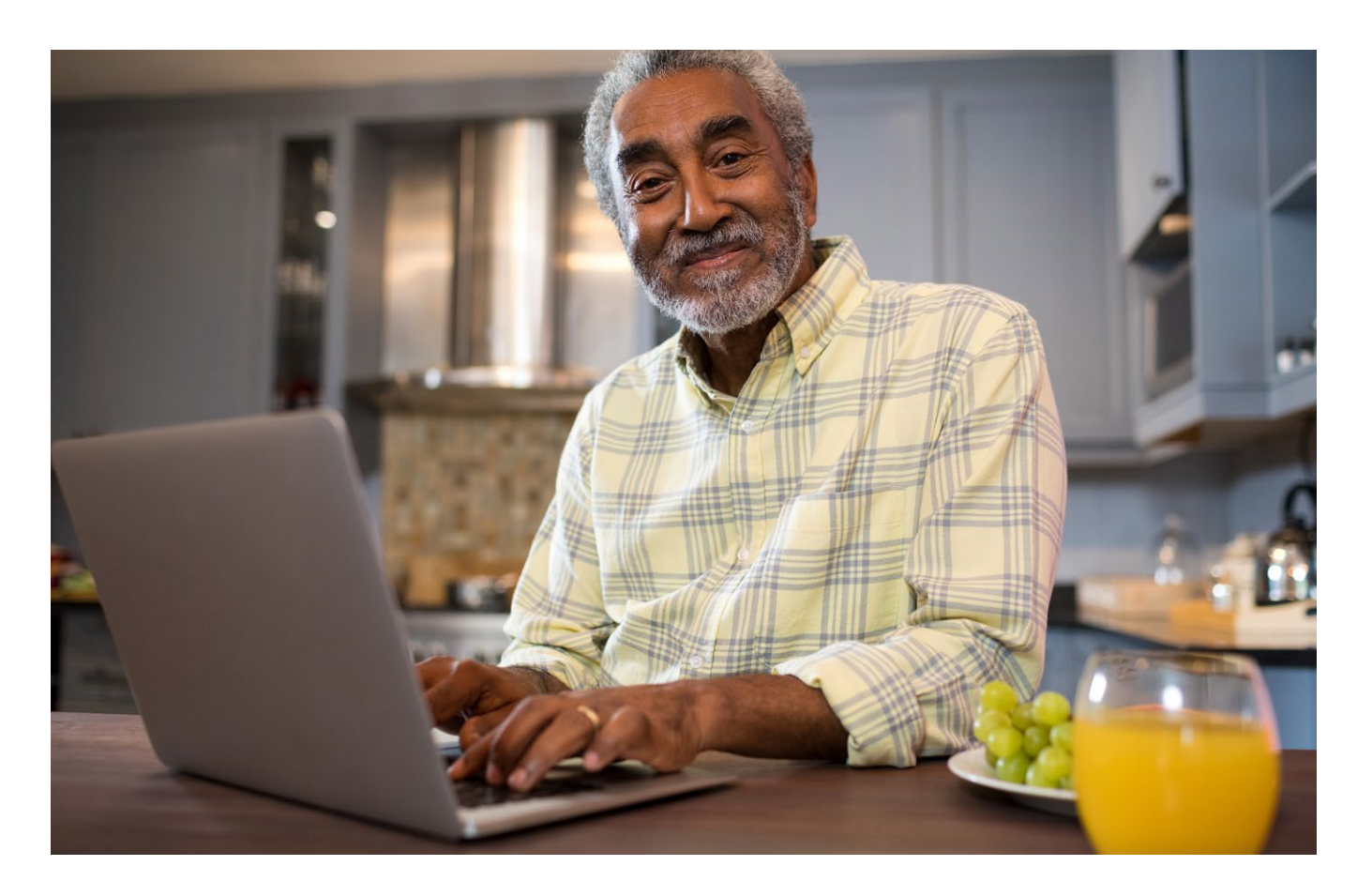

# CONCEPTOS BÁSICOS DE INTERNET

### Cómo navegar por Internet

#### *Siga estos sencillos pasos para comenzar a usar Internet*

- 1. Abra su navegador web (Google Chrome o Internet Explorer, por ejemplo).
- 2. Localiza la barra de direcciones en la parte superior de la página.
- 3. Escriba la dirección web o URL en la barra de direcciones.

### Marcadores e historial

Si usa con frecuencia ciertos sitios web, puede "marcar" el sitio web para acceder fácilmente más tarde. Consulte la página 8 para ver los sitios web importantes de KelseyCare Advantage para marcar.

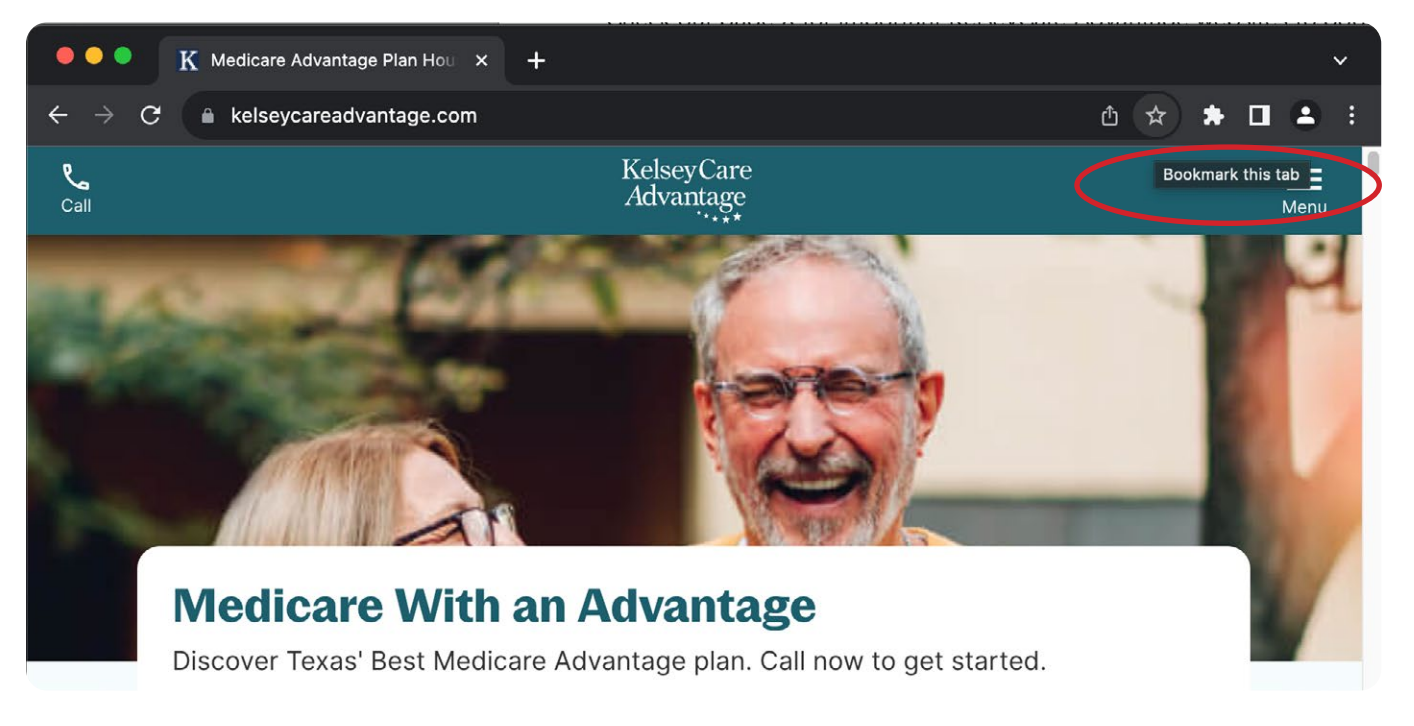

KelseyCareAdvantage.com *Members (Miembros) Member Forms (Formularios de miembros)* le brinda acceso a pedido a formularios descargables importantes. Consulte la página 10 para obtener más información.

### Ayuda en pantalla

La página de recursos para miembros de KelseyCare Advantage contiene un video básico diseñado para ayudarle a dar los primeros pasos hacia la comprensión de Internet. Para acceder a este video básico, escríbalo en la barra de direcciones: KelseyCareAdvantage.com luego seleccione *Members (Miembros) Member Resources (Recursos para miembros) Member Videos* (*Videos para miembros).*

# CONSEJOS BÁSICOS PARA TELÉFONOS INTELIGENTES

La comodidad de los teléfonos inteligentes de hoy en día los convierte en un compañero ideal para buscar información rápidamente y mantenerse en contacto con los demás. Haz que tu smartphone sea más seguro y funcione mejor para ti siguiendo estos sencillos consejos:

### Ampliar el teclado en pantalla

Para aumentar el tamaño del teclado o el texto en la pantalla, los usuarios de iPhone pueden:

- 1. Abra la aplicación Configuración
- 2. Elija *Pantalla y brillo*
- 3. Toca *Zoom de pantalla*
- 4. Elegir texto más grande
- 5. Toca *Listo*

### Bloquea tu teléfono

- § Coloque un PIN o contraseña en su teléfono.
- Si puede, use su huella dactilar o su cara para desbloquearlo.

### Tenga cuidado con las llamadas y los mensajes de texto

- § Si no sabe el número que lo llama, déjelo ir al correo de voz.
- § No respondas a mensajes de texto o correos electrónicos que soliciten información personal.

### Usar Wi-Fi de forma segura

- Tenga cuidado al usar Wi-Fi gratuito, especialmente para la banca.
- Cierre la sesión de los sitios web cuando haya terminado.

### Elija las aplicaciones sabiamente

- Solo obtenga aplicaciones de lugares confiables como Apple App Store o Google Play.
- Lea las reseñas y la información de privacidad antes de descargar.

### Mantenga segura la información personal

■ No guarde cosas importantes como contraseñas en su teléfono. Esto ayuda a proteger tu información en caso de pérdida o robo de tu teléfono.

### Facilite la búsqueda de información médica y de emergencia

- Tanto Apple como Google facilitan la adición de información médica y de emergencia a su teléfono, lo que puede ser fundamental si los servicios de emergencia necesitan conocer sus datos médicos rápidamente.
- Para completar estos detalles, inicie la aplicación Salud y toque la foto de perfil del usuario en la parte superior derecha.
- § Pulsa *Ficha médica* y, a continuación, pulsa *Empezar* o *Editar* para agregar o actualizar tu información.

Siga estos pasos y su teléfono estará más seguro, lo que hará que su experiencia digital esté libre de preocupaciones.

8 Guía de alfabetización en salud digital

# SITIOS WEB IMPORTANTES

A continuación se muestran los sitios importantes y comunes de KelseyCare Advantage. Es importante marcar estos sitios como favoritos.

 $\mathbf{I}$ 

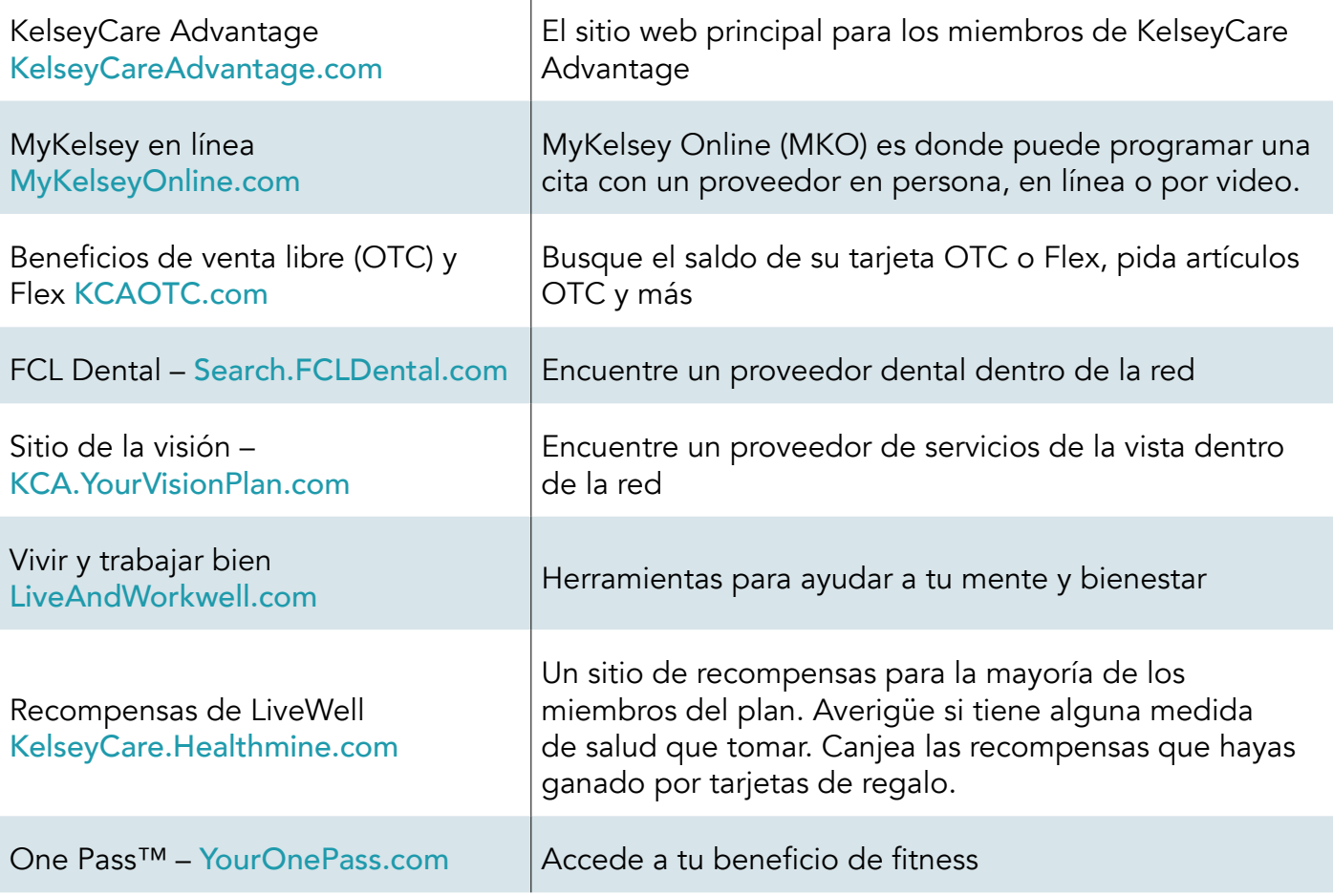

# SEGURIDAD DE LA CONTRASEÑA

Tendrás que crear una contraseña para hacer casi todo en la Web, desde revisar tu correo electrónico hasta la banca en línea. Y aunque es más sencillo usar una contraseña corta y fácil de recordar, esto puede ser riesgoso para su seguridad en línea.

### Creación de contraseñas seguras: lo que se debe y lo que no se debe hacer

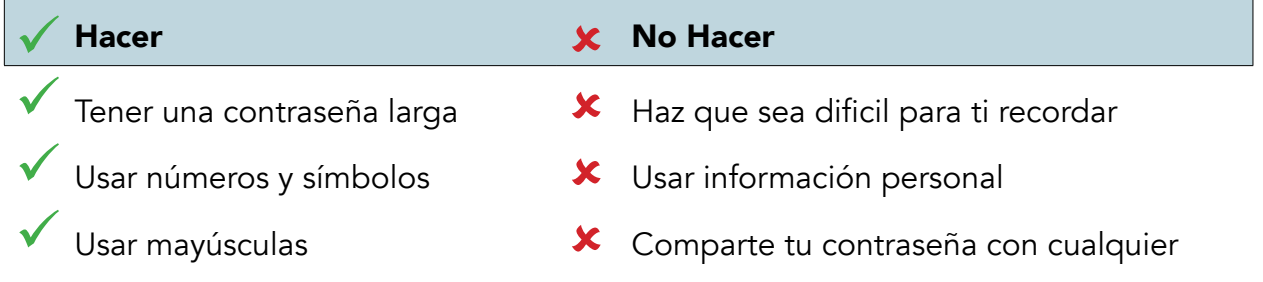

# CÓMO NAVEGAR KELSEYCAREADVANTAGE.COM

Ahora que ha aprendido cómo acceder a varios sitios web en Internet, puede visitar el sitio web de KelseyCare Advantage y saber dónde encontrar información importante sobre el plan. Para acceder a nuestro sitio web, simplemente escriba KelseyCareAdvantage.com en la barra de direcciones y presione *Enter*. Acceda a su información de miembro seleccionando *Members* (*Miembros)*  Member Concierge (Conserje de miembros).

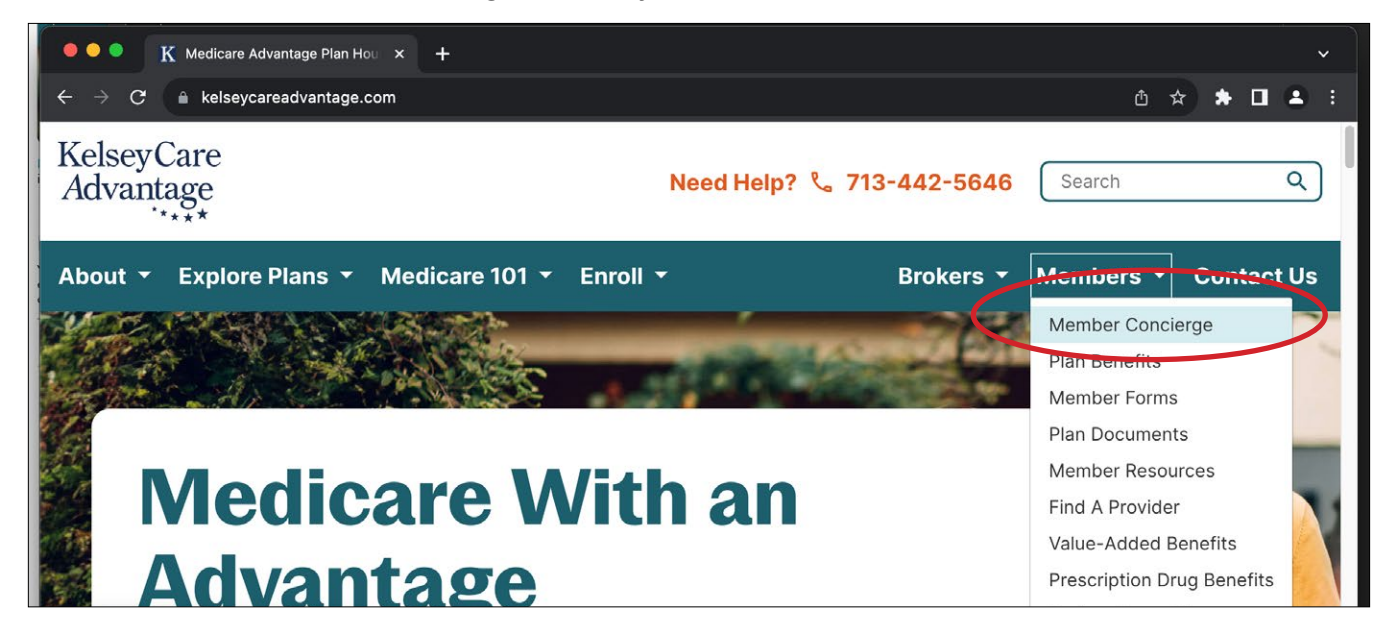

Fíjate en la columna de la izquierda. Aquí es donde puede encontrar los documentos del plan, encontrar un proveedor y encontrar otras herramientas para miembros.

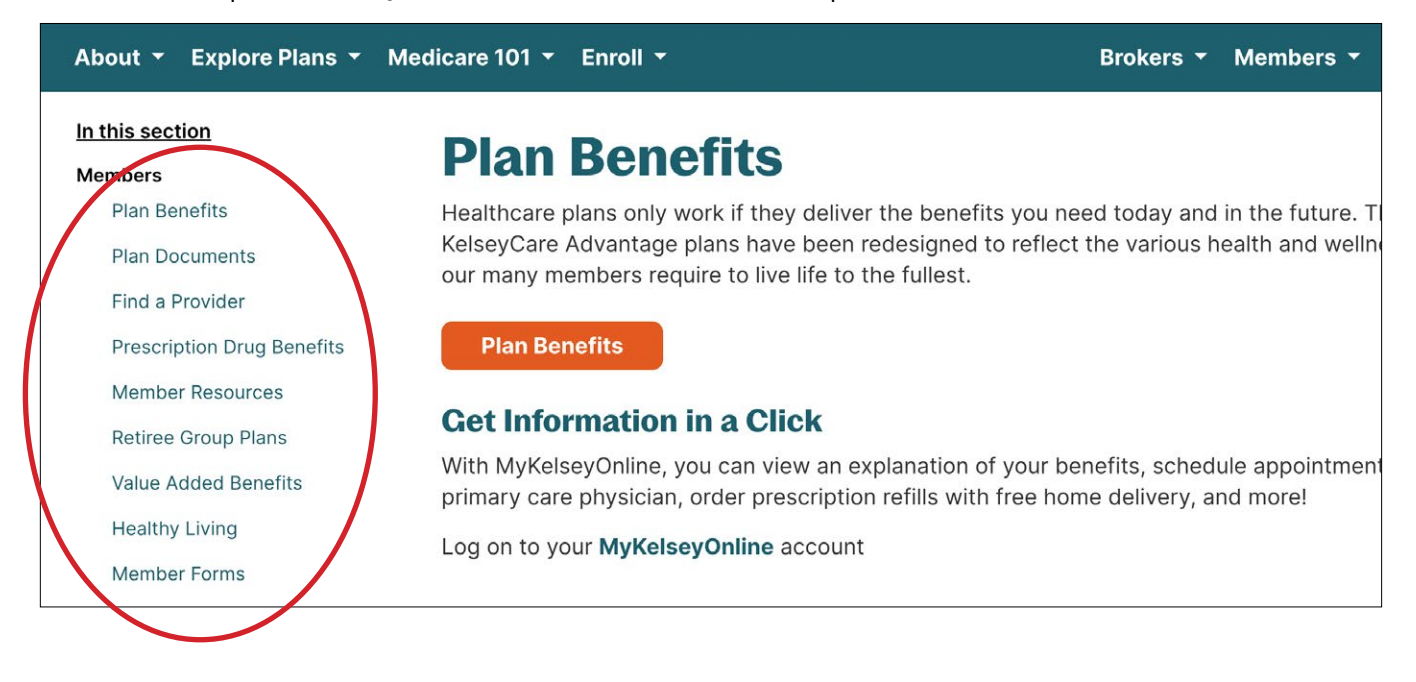

### Formas

En la sección de *Miembros* de nuestro sitio también encontrará una sección llamada *Formularios de Miembros* Aquí, puede descargar e imprimir formularios como:

- Part D Coverage Determination
- Redeterminación de cobertura de la Parte D
- § Formulario de reembolso de la Parte D
- § Nombramiento de Representante (AOR)
- § Liberación de HIPAA

#### Dónde encontrar tus descargas

- Suscripción por correo electrónico
- Formulario de reembolso de la vista
- Cambiar/Actualizar su dirección
- § Formulario de pedido por correo de CVS Caremark

Recuerde que cada vez que descargue archivos de Internet, incluidos KelseyCareAdvantage.com, puede ubicarlos en la carpeta Descargas.

### Recursos

También en la sección *Members (Miembros)* hay una sección llamada *Member Resources* (*Recursos para miembros)*. Aquí puede

- § Solicitar una nueva tarjeta de identificación de miembro
- § Ver nuestro nuevo boletín trimestral
- § Ver videos de miembros
- Explore los folletos y folletos para miembros

# CÓMO NAVEGAR POR MYKELSEY EN LÍNEA

MyKelsey Online (MKO) es donde puede programar una cita con un proveedor (en persona, en línea o por video), ver los resultados de las pruebas, realizar pagos seguros en línea y volver a surtir recetas.

Para acceder a MyKelsey Online, escriba MyKelseyOnline.com en la barra de direcciones de su navegador, luego inicie sesión con su nombre de usuario y contraseña (si es un visitante recurrente) o configure su cuenta como un nuevo usuario si es la primera vez.

### Obtenga la aplicación MyKelsey para acceder a MyKelsey en línea desde dispositivos móviles

¡La aplicación gratuita hace que el acceso a su cuenta MyKelsey Online sea aún más rápido y fácil!

#### Descarga la aplicación MyKelsey

- 1. Busque MyKelsey en la App Store de Apple o en la tienda Google Play (Android).
- 2. Inicie sesión en la aplicación con su nombre de usuario y contraseña de MyKelsey Online.
- 3. Use la aplicación para programar citas, comunicarse con su médico de Kelsey-Seybold y más, en cualquier momento, sin importar dónde se encuentre.

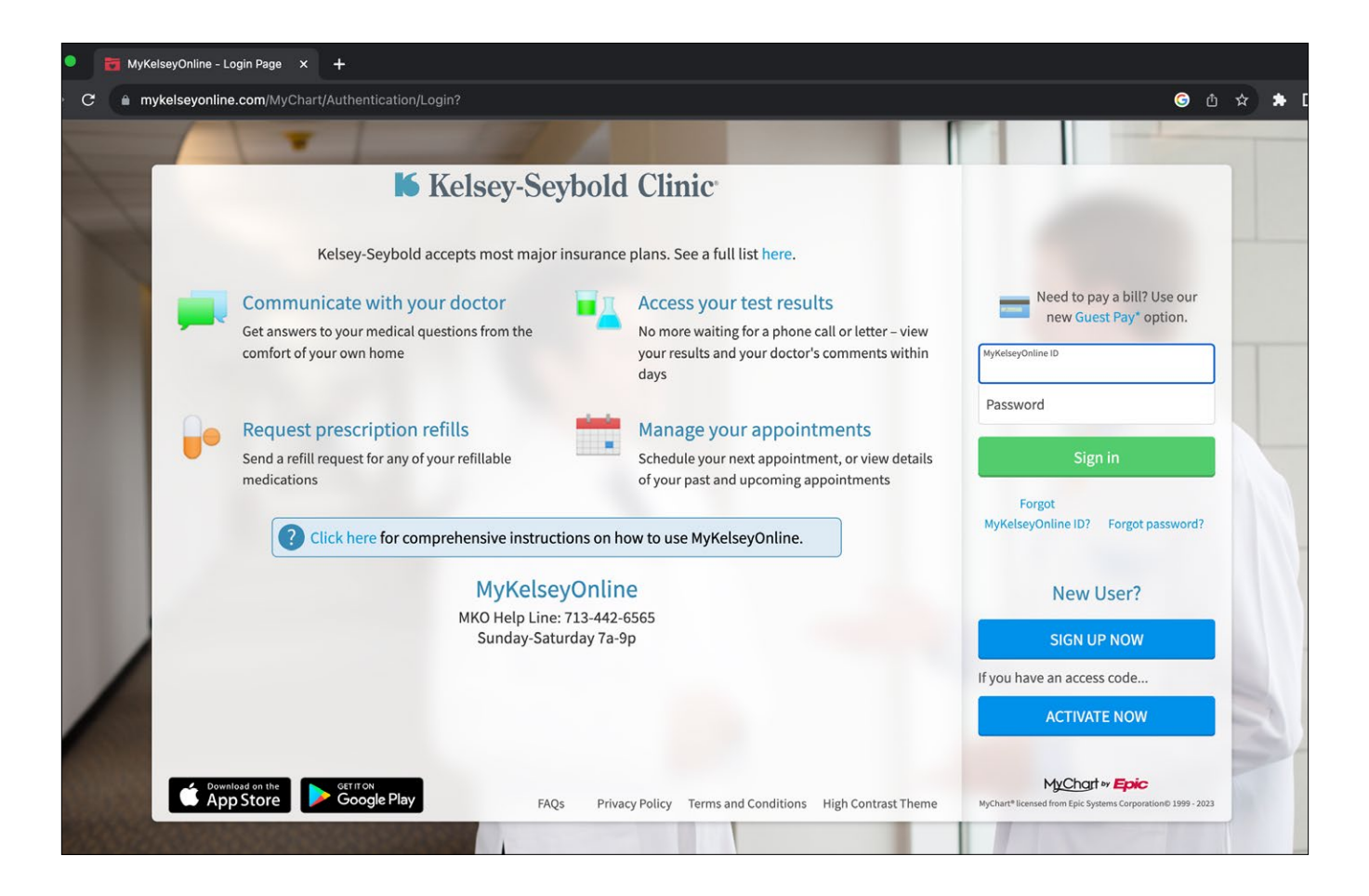

### Atención virtual de Kelsey-Seybold

Los servicios de atención virtual de Kelsey-Seybold están disponibles los 365 días del año, para que usted y su familia puedan obtener atención integral y compasiva desde cualquier lugar. Elija entre 3 tipos de opciones de atención virtual:

#### 1. Video de atención virtual para adultos a pedidoVisitNOW

Con VideoVisitNOW, recibe atención en línea de inmediato al conectarse con el próximo proveedor disponible de Kelsey-Seybold para necesidades de atención inmediatas. ¡No se necesita cita previa!

#### *Para programar su VideoVisitNOW*

- 1. Inicie sesión en MKO en su computadora o aplicación de teléfono
- 2. Responda algunas preguntas sobre sus síntomas y seleccione *Put me in line (Ponerme en línea*). A continuación, agregue cualquier otra información que desee que su proveedor conozca y seleccione Schedule (Programar).
- 3. Complete el registro previo y, a continuación, seleccione *Join Video Visit (Unirse a la visita)* por vídeo para esperar en el vestíbulo virtual a que comience su visita.

La mayoría de los tiempos de espera son de 20 minutos o menos.

#### 2. Visitas programadas por video

 Si no necesita atención inmediata, programe una cita de visita por video de atención primaria o especializada. ¡Reserve una cita con un proveedor específico de Kelsey-Seybold en la fecha y hora que más le convenga!

#### Para programar su visita por video con cita previa

- 1. Inicie sesión en MKO en su computadora o aplicación de teléfono
- 2. Seleccione Schedule an Appointment (Programar una cita)
- 3. Seleccione *Primary (Primario)* o *Specialist (Especialista)*
- 4. Seleccione el motivo y el proveedor
- 5. Elige la fecha y hora de tu cita

El horario es de lunes a viernes, de 8 a.m. a 5 p.m. Los fines de semana y días festivos es de 10 a.m. a 4 p.m.

#### 3. Visitas electrónicas

Obtenga un plan de tratamiento en una hora o menos. Las consultas electrónicas le permiten enviar mensajes a su médico sobre los síntomas que está experimentando sin tener una cita en tiempo real.

#### *Para iniciar una visita electrónica*

- 1. Inicie sesión en MKO en su computadora o aplicación de teléfono
- 2. Seleccione E-visit (Visita electrónica)
- 3. Seleccione el motivo
- 4. Ingresa tus síntomas
- 5. Complete los pasos previos al tratamiento
- 6. Envíe su copago de atención primaria de \$0 o copago de especialista de \$15
- 7. Obtén una respuesta en aproximadamente una hora

Acceda a la atención virtual a través de su cuenta MyKelsey Online o la aplicación MyKelsey.

### Línea de ayuda en línea de MyKelsey

Si tiene alguna dificultad para iniciar sesión en su cuenta, llame a la línea de ayuda en línea de MyKelsey al 713-442-6565, los siete días de la semana, de 7 a.m. a 9 p.m.

# CÓMO NAVEGAR POR LOS BENEFICIOS DE OTC / FLEX

Si su plan viene con una asignación OTC y/o un beneficio Flex, puede consultar fácilmente su saldo, ver su catálogo OTC y pedir productos en línea.

Abre Internet y escribe KCAOTC.com en la barra de direcciones y pulsa Intro.

Luego, inicie sesión con su nombre de usuario y contraseña (si es un visitante recurrente) o configure su cuenta como un nuevo usuario si es la primera vez.

# CÓMO NAVEGAR POR LIVEWELL REWARDS

Inscríbase en el programa LiveWell Rewards para ganar hasta \$100 por año en tarjetas de regalo por completar acciones de salud elegibles, como hacerse su chequeo anual, completar su examen ocular de retina para detectar diabetes, recibir su vacuna contra la gripe o COVID, ¡y más! Es nuestra forma de agradecerte por cuidar de tu salud.

#### Para registrarse

- 1. Visita KelseyCareAdvantage.com/Live-Well
- 2. Haga clic en Register Now (Registrarse ahora)
- 3. ¡Completa el formulario de registro y listo!

\*LiveWell Rewards solo está disponible para los miembros de nuestros planes Honor (HMO), Freedom (HMO-POS), Signature (HMO), Secure (HMO) y Thrive (HMO-POS).

# CÓMO NAVEGAR POR ONE PASS™

Como miembro de KelseyCare Advantage con nuestro plan Classic (HMO), Freedom (HMO-POS), Signature (HMO) o Thrive (HMO-POS), tiene un beneficio de acondicionamiento físico a través de One Pass. Como miembro de OnePass, tendrás acceso a más de 24,000 gimnasios y estudios, incluidos los favoritos como Orange Theory y Pure Barre, además de la red YMCA.

#### *Para comenzar a usar su cuenta One Pass*

- 1. Ir a YourOnePass.com
- 2. Elija *Get Started (Comenzar)* para crear su cuenta con nombre de usuario y contraseña
- 3. Una vez que inicie sesión, verá un código de 9 dígitos. (El código comienza con la letra A). Su código de miembro de One Pass es un código único que le permite acceder a cualquier ubicación de fitness en la red. Además, use su código para acceder a proveedores de fitness en línea y otras ofertas de One Pass.

# CÓMO NAVEGAR POR KCA VISION

Los planes KelseyCare Advantage incluyen beneficios de la vista y cobertura para exámenes oculares de rutina y diagnóstico y tratamiento de enfermedades y lesiones oculares, además de asignaciones para anteojos y lentes de contacto.

#### *Para encontrar un proveedor de servicios de la vista*

- 1. Vaya a KCA.YourVisionPlan.com, o
- 2. Llame a nuestro Centro de Contacto las 24 horas del día, los 7 días de la semana al 713-442-0000 para programar una cita con un optometrista de Kelsey-Seybold en una de nuestras clínicas
- 3. Para acceder a su formulario de reembolso de la vista, visite KelseyCareAdvantage.com  $\rightarrow$ *Members (Miembros)* à *Member Forms (Formularios para miembros)*

# CÓMO NAVEGAR POR FCL DENTAL

Todos los planes KelseyCare Advantage incluyen cobertura de atención dental preventiva para ayudarlo a sentirse mejor con su salud dental y mantenerse sonriente.

#### *Para encontrar un dentista de la red en su área*

- 1. Visite nuestro sitio asociado en Search.FCLDental.com, o
- 2. Llame al 1-866-535-8343

#### Para obtener más información sobre su cobertura dental y sus costos

- 1. Consulte su Evidencia de Cobertura en nuestro sitio web en *Members* (Miembros) à *Plan Documents (Documentos del Plan)*, o
- 2. Comuníquese con nosotros al 713-442-CARE (2273)/línea gratuita: 1-866-535-8343 (TTY: 711)

#### ¿Desea obtener más información sobre sus beneficios dentales de KelseyCare Advantage?

Acceda a nuestra nueva Guía Dental 2024 en nuestro sitio web en KelseyCareAdvantage.com selectos *Members (Miembros)*  $\rightarrow$  *Plan Documents (documentos del plan)*  $\rightarrow$  *Dental Coverage (cobertura dental)*.

No todos los beneficios están incluidos en todos los planes. Consulte su Evidencia de Cobertura (EOC, por sus siglas en inglés) para obtener una lista de los beneficios cubiertos por su plan.

# REUNIONES VIRTUALES

A lo largo del año, KelseyCare Advantage organiza varias reuniones virtuales en las que se comparte información importante sobre su plan. La mayoría de estas reuniones se organizan a través de Zoom, un programa informático que se utiliza para celebrar reuniones virtuales.

Una vez que esté familiarizado con Zoom, puede sentirse cómodo uniéndose a nuestro

- Seminarios web trimestrales con el Dr. O ' leary
- Reuniones virtuales de miembros

La mejor manera de obtener información sobre estos eventos es optar por recibir comunicaciones electrónicas en nuestra página de Formularios para miembros. Las instrucciones para llegar a esta página se pueden encontrar en las páginas 10 y 11 de este libro.

### Zoom

Zoom es gratuito para que cualquiera pueda usarlo; La cuenta estándar es gratuita.

Puede usar Zoom en cualquier dispositivo que esté conectado a Internet (un teléfono inteligente, una tableta, una computadora portátil o una computadora de escritorio), siempre que tenga una cámara, altavoces y un micrófono. Zoom utiliza la cámara de su dispositivo para mostrar vídeo en directo de todos los asistentes. (Si no quieres estar frente a la cámara, también está bien. Solo tienes que mostrar tu nombre). Zoom utiliza el micrófono de su dispositivo para permitirle hablar con otros participantes de la reunión. Si no tiene acceso a uno de estos dispositivos que está conectado a Internet, puede usar un teléfono para llamar a una reunión.

A continuación se presentan las preguntas más frecuentes que le ayudarán a comprender cómo empezar a utilizar Zoom y utilizarlo para participar en una reunión.

#### *¿Puedo usar Zoom sin descargar la aplicación?*

Sí. No es necesario que descargue la aplicación si está utilizando Zoom en su computadora. Simplemente vaya a la página de inicio de Zoom, seleccione Unirse a una reunión. Una vez que vea la pantalla de la reunión, seleccione Unirse desde su navegador para ingresar a la reunión.

#### *¿Tengo que crear una cuenta de Zoom?*

No. No es necesario crear una cuenta para usar Zoom.

#### *¿Cómo puedo unirme a una reunión de Zoom?*

Simplemente puede unirse a una reunión de Zoom haciendo clic en el enlace que le envió el organizador de la reunión. Tenga en cuenta que cada reunión de Zoom tiene un ID de reunión. Algunos también tienen un código de acceso. Al hacer clic en el enlace de la reunión que se le envió por correo electrónico o mensaje de texto, se conectará inmediatamente a la reunión.

#### *¿Cómo enciendo la cámara con zoom?*

Una vez que esté en la reunión, puede optar por encender su cámara para que todos puedan ver su cara sonriente, o puede dejar la cámara apagada. Cualquiera de las dos opciones es perfectamente aceptable. Para encender o apagar la cámara, haz clic en la imagen que parece una cámara. Si su cámara está encendida, todos en la reunión podrán verlo a usted y lo que está a su alrededor.

#### *¿Cómo puedo silenciar/reactivar el micrófono en Zoom?*

Cuando se una por primera vez a una reunión, deberá dar permiso para que su computadora se una con audio. Si ve un cuadro emergente al comienzo de la reunión, haga clic en Unirse con el audiode la computadora.

Una vez que se una a la reunión, haga clic en el botón *Silenciar* para que los demás no puedan escuchar ningún ruido de fondo. Solo recuerda activar el sonido cuando quieras decir algo y luego volver a silenciarlo cuando hayas terminado. El anfitrión de la reunión puede optar por silenciar a todos los participantes para que la reunión de Zoom sea más agradable para todos. Si el micrófono tiene una línea roja que lo atraviesa, se silencia y nadie en la reunión puede escucharlo.

#### *¿Cómo utilizo la función de chat de Zoom?*

Si desea escribir un mensaje al grupo, simplemente haga clic en la pequeña burbuja de chat en la parte inferior de la pantalla. Tu mensaje será visto por todos los miembros del grupo, a menos que especifiques lo contrario. En reuniones grandes, la función de chat es la mejor manera de hacer preguntas al orador.

#### *¿Cómo salgo de una reunión de Zoom?*

Cuando haya terminado con su reunión de Zoom, presione el botón rojo Finalizar en la esquina inferior derecha. Si está utilizando su teléfono inteligente o tableta, el botón está en la esquina superior derecha.

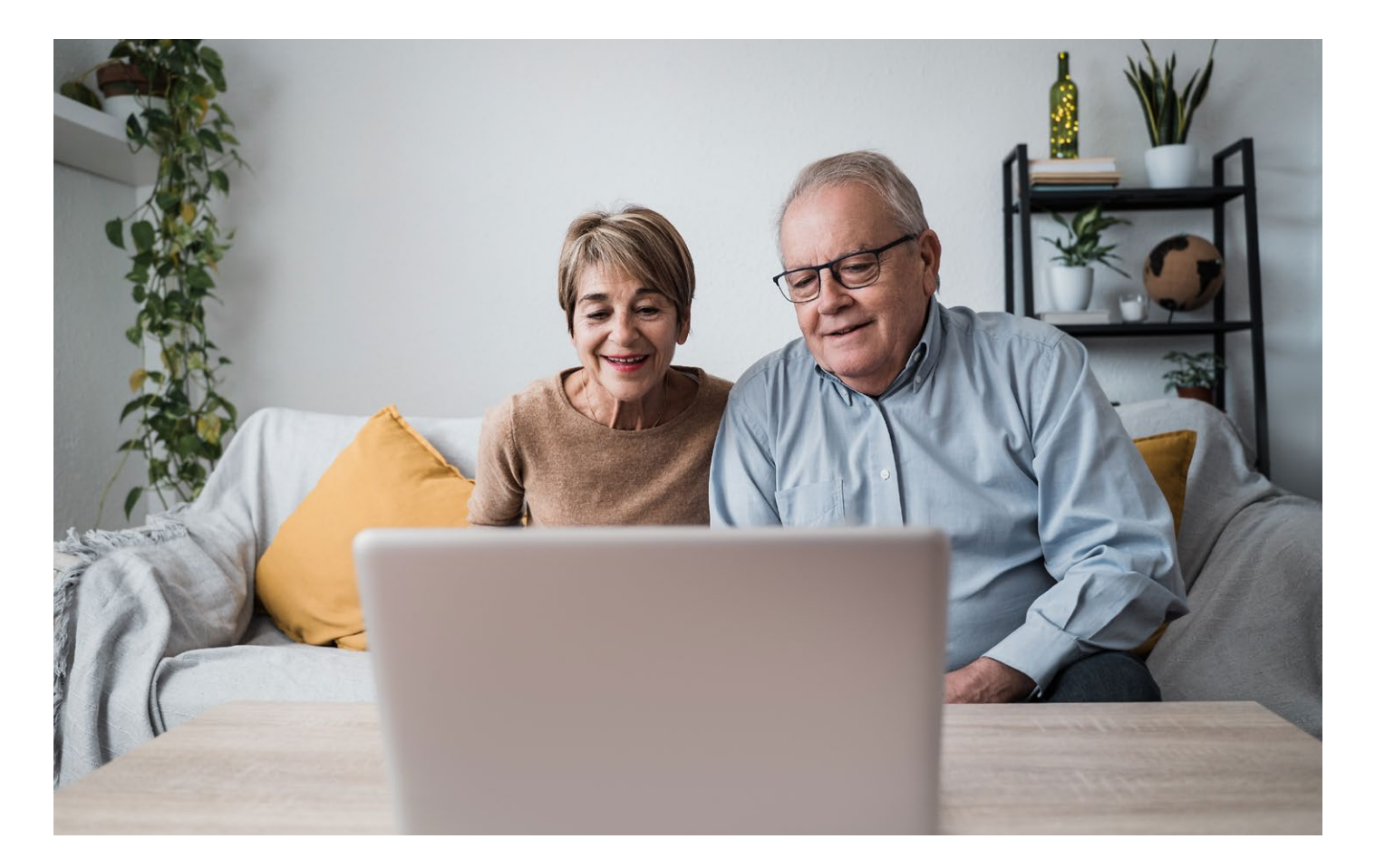

# INFORMACIÓN DE REDES SOCIALES DE KELSEY-SEYBOLD

Manténgase al día con la información más reciente de KelseyCare Advantage siguiéndonos en las redes sociales.

# $\sf{I}$  Facebook y  $\left(\vec{O}\right)$  Instagram

Encuentre información importante sobre la salud, información sobre el plan y anuncios en la página de Facebook de KelseyCare Advantage.

Obtenga consejos de salud, información para cuidadores y detalles del plan en la página de Instagram de KelseyCare Advantage.

- Los pasos para configurar una página de Facebook o Instagram son los mismos. Solo significa visitar dos sitios web diferentes.
- § Para comenzar, visite Facebook.com e inicie sesión en su cuenta o cree una cuenta si aún no tiene una cuenta. Todo lo que necesitas es una dirección de correo electrónico.
	- A continuación, se le pedirá que configure su perfil.
	- Una vez completado, busque KelseyCare Advantage en la barra de búsqueda. Seleccione la página de KelseyCare Advantage que muestra nuestro logotipo y toque Seguir.
- Ahora verá las actualizaciones de KelseyCare Advantage cuando inicie sesión en su Facebook.
- Repita los mismos pasos en Instagram.com, ¡y ahora está configurado para las actualizaciones de ambos!

### YouTube (en inglés)

También puede encontrar videos útiles sobre una variedad de temas de salud en nuestro canal de YouTube. Para encontrar nuestro canal:

- § Visite YouTube.com.
- En la barra de búsqueda, escriba KelseyCare Advantage Plans.
- Haga clic en la cuenta con nuestro logotipo.
- Explore nuestros videos en línea.

Si tienes una cuenta de YouTube, puedes hacer clic en Suscribirse para que sea más fácil encontrar nuestra cuenta.

# CÓMO PONERSE EN CONTACTO CON NOSOTROS

Equipo de conserjería 713-442-2273

Citas en la Clínica Kelsey-Seybold 713-442-5000

Cuidado fuera del horario de atención 713-442-5000

Ayuda en línea de MyKelsey 713-442-6565

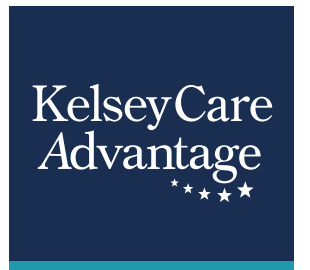

.¿Preguntas? Llame al equipo de conserjería al 713-442-4878 (TTY: 711). Del 1 de octubre al 31 de marzo, el horario es de 8 a.m. a 8 p.m., los siete días de la semana. Del 1 de abril al 30 de septiembre, El horario es de 8 a.m. a 8 p.m., de lunes a viernes. Los servicios de mensajería se utilizan los fines de semana, fuera del horario de atención, y en días festivos federales.

KelseyCare Advantage, un producto de KS Plan Administrators, LLC, es una HMO y POS Plan Medicare Advantage con un contrato de Medicare. Inscripción en KelseyCare Advantage, Depende de la renovación del contrato. © 2024 Ventaja de KelseyCare. Todos los derechos reservados.